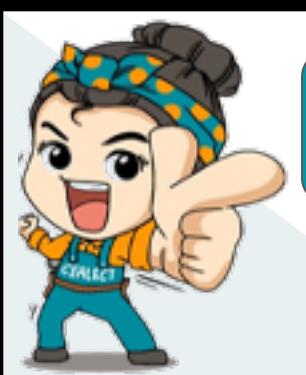

### **ข้ันตอนการแจ้งงานจาก App CEALECT**

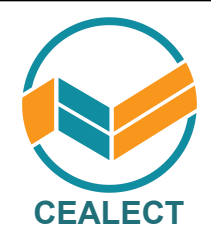

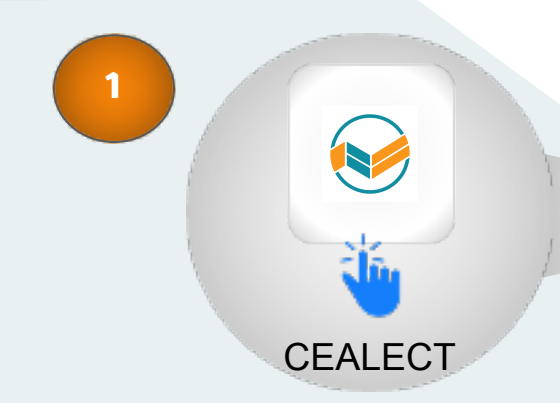

- ้เข้าแอปพลิเคชั่น "CEALECT"
- เข้าระบบด้วยอีเมล และ รหัสผ่าน ที่ใช้ลงทะเบียนไว้
- ึ กดปุ่ม " เข้าสู่ระบบ "

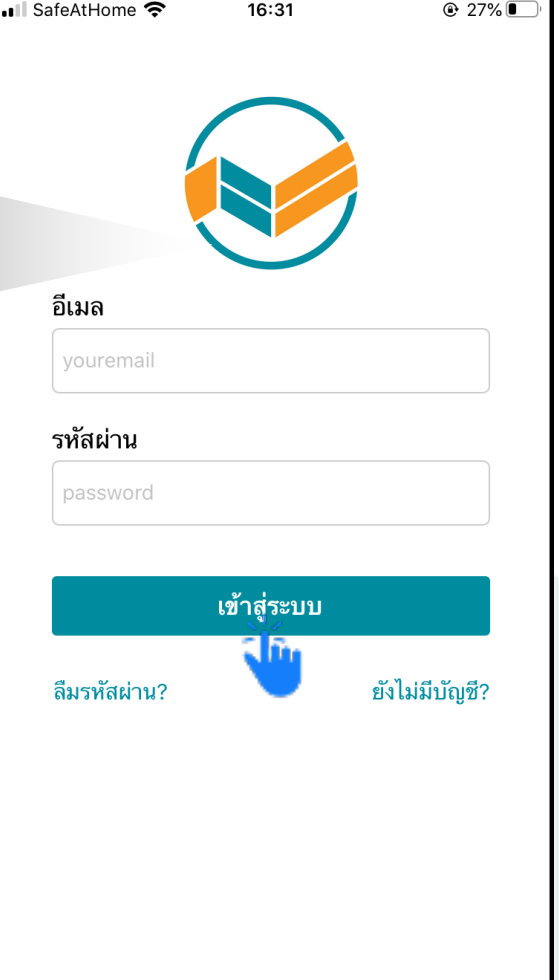

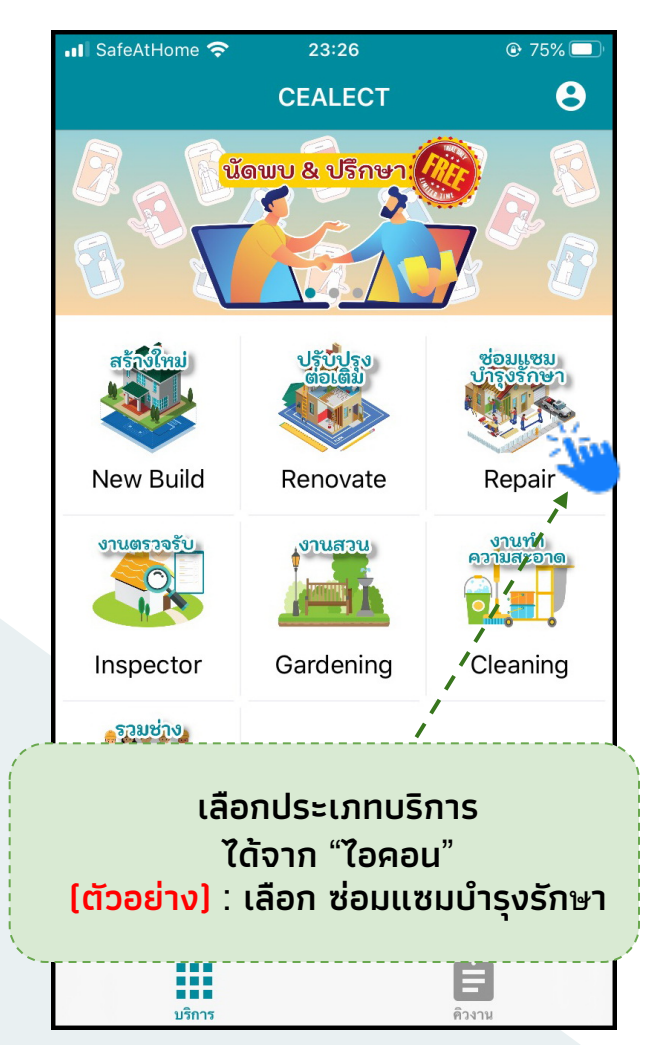

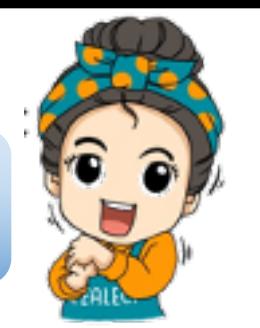

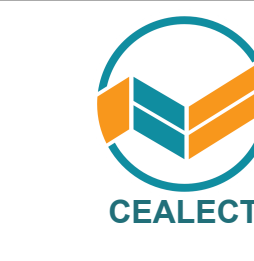

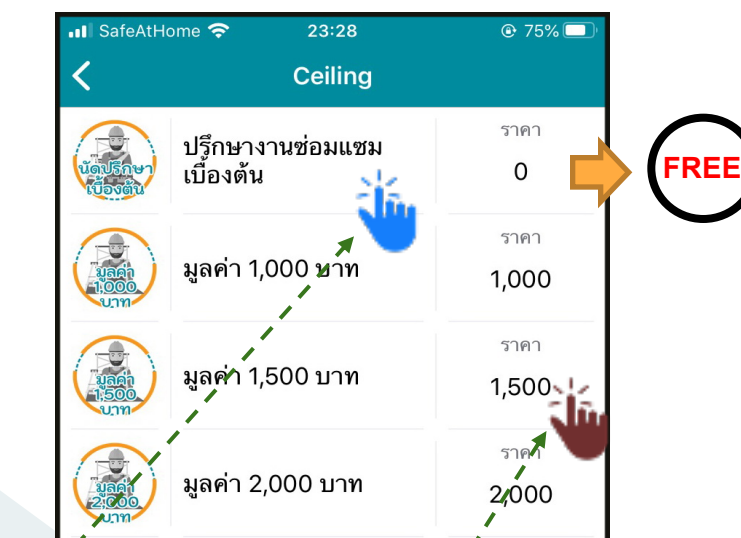

แนะนําให้เลือกบริการ "ปรึกษางานซ่อมแซมเบื้องต้น" (ฟรี) เพื่อทำการนัดพบพูดคุยกับ ทางผู้ให้บริการเพื่อตรวจสอบหน้างานและประเมินราคา

\*\*หลังจากนัดพบปรึกษาพูดคุยกับทา่งผู้ให้บริการเป็นที่เรียบร้อย ทางผู้ใช้บริการตกลงที่จะว่าจ้างกับทางผู้ให้บริการ ให้ทำตาม ขันตอนเดิมจนมาถึงขันตอนนี้ ให้กดเลือกมูลค่าว่าจ้างตามที่ตกลง กับผู้ให้บริการ (ตัวอย่าง) ตกลงค่าซ่อมแซมมูลค่า 1,500 บาท

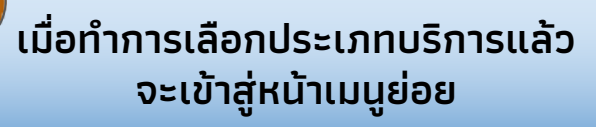

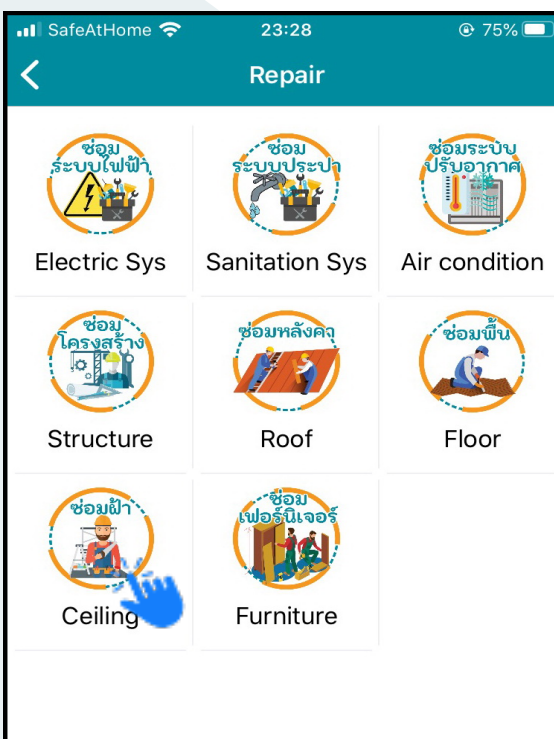

(ตัวอย่าง) : เลือกเมนูย่อย ซ่อมฝ้า

ผู้ใช้บริการจะต้องกรอกรายละเอียด เกียวกับการว่าจ้างให้ครบถ้วน และกด ตรงกล่องข้อความ "ขอรับบริการ"

**3**

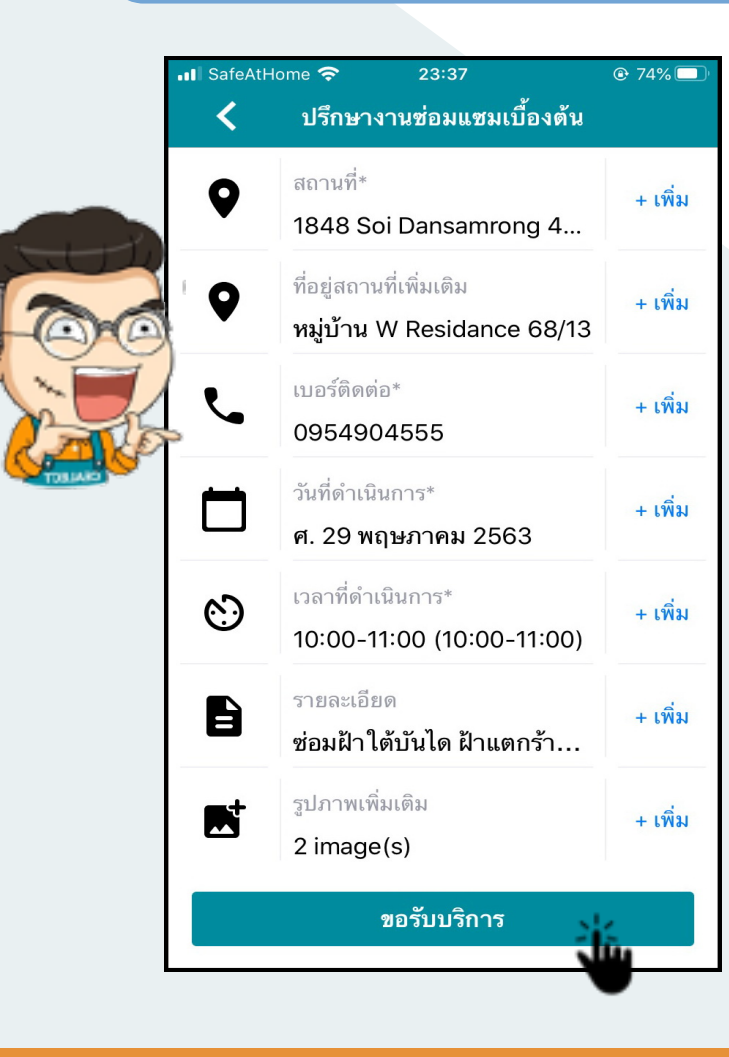

- ขันตอนต่อไป กดไปที่หน้า "คิวงาน" จะขึ้นรายการที่มีการจ้างงานไว้ เพื อรอให้ผู้บริการมากดรับงาน
- ถ้ามีผู้กดรับงาน จะมีจํานวนผู้กดรับ ้งานขึ้นแสดงให้ทราบ และสามารถ เข้าไปดูโปร์ไ ฟล์ของผู้กดรับงานได้

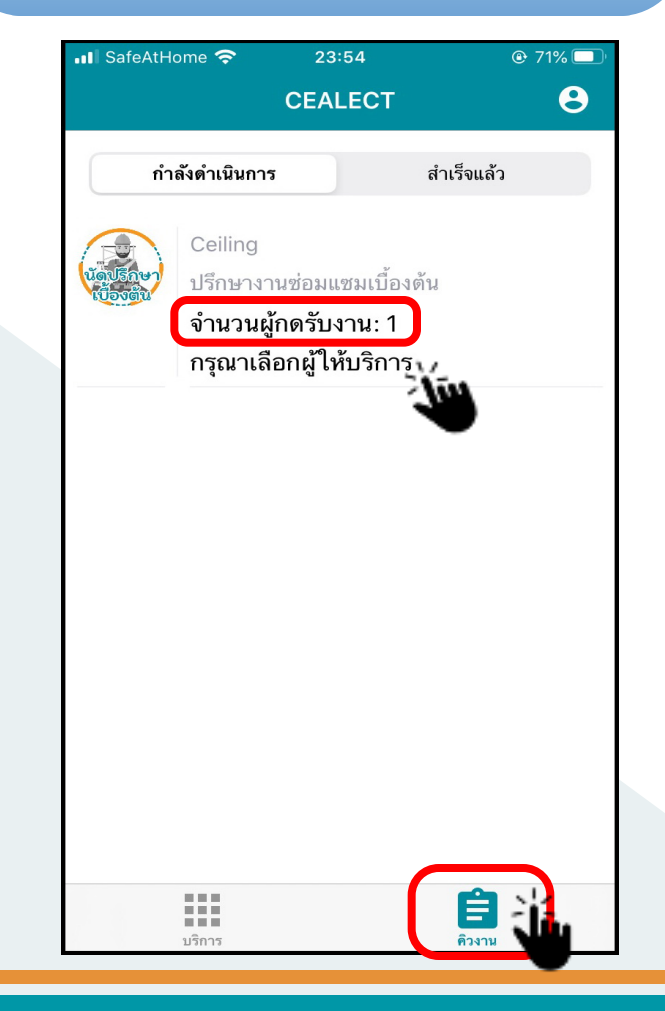

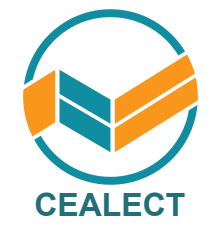

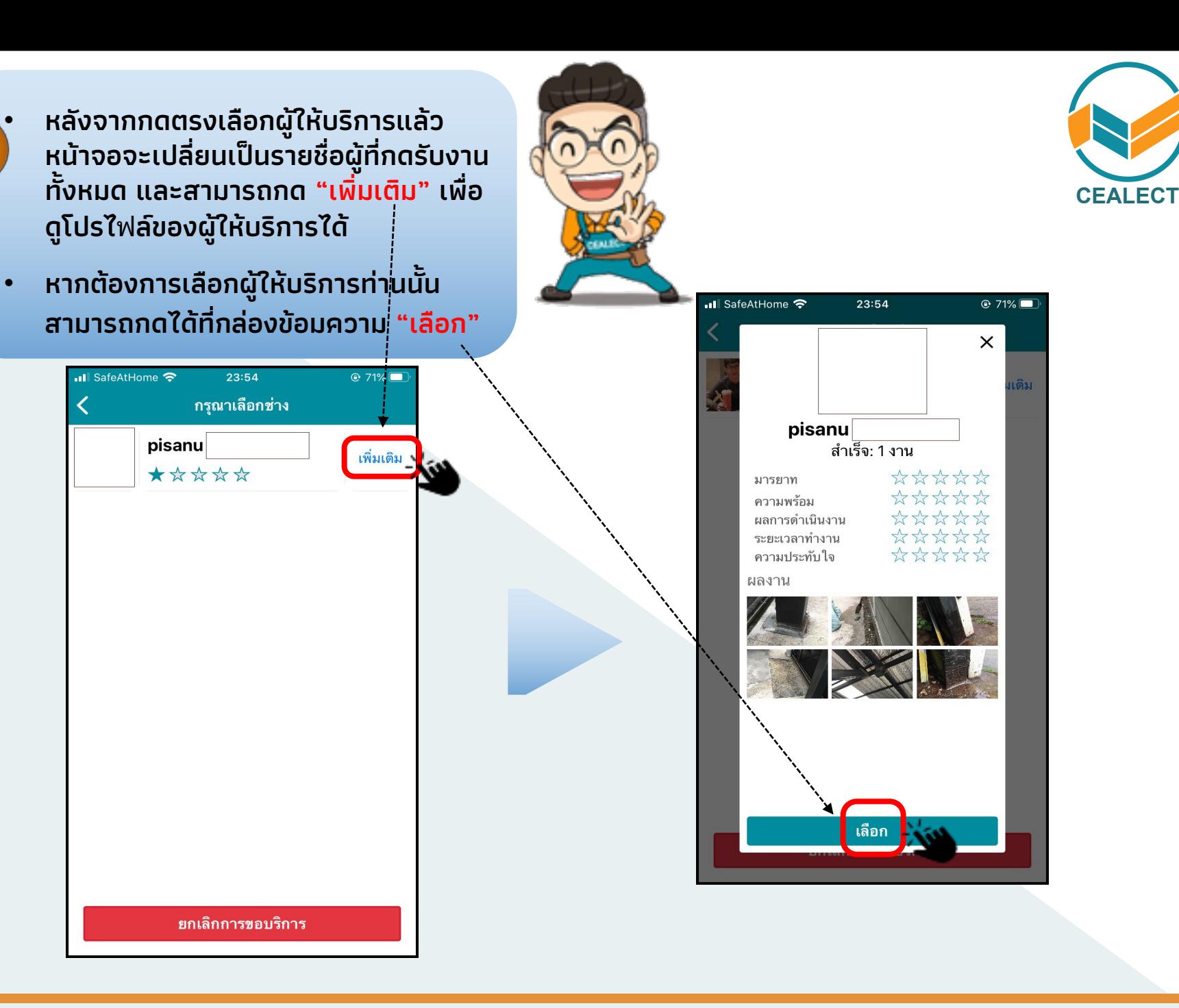

**4**

#### หลังจากเลือกผู้ให้บริการแล้ว ขันตอนต่อไป จะเป็นการโอนค่าจ้างมาที่แอปพลิเคชัน

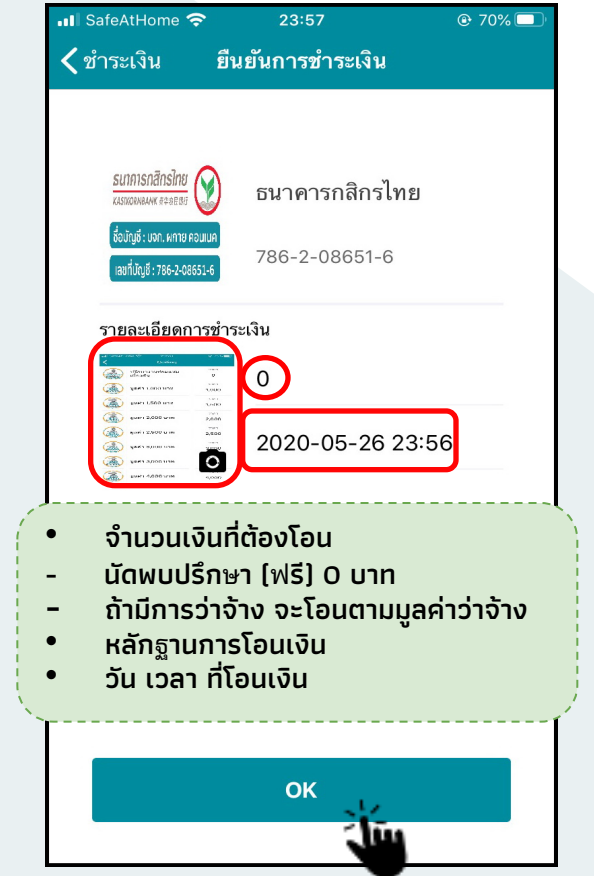

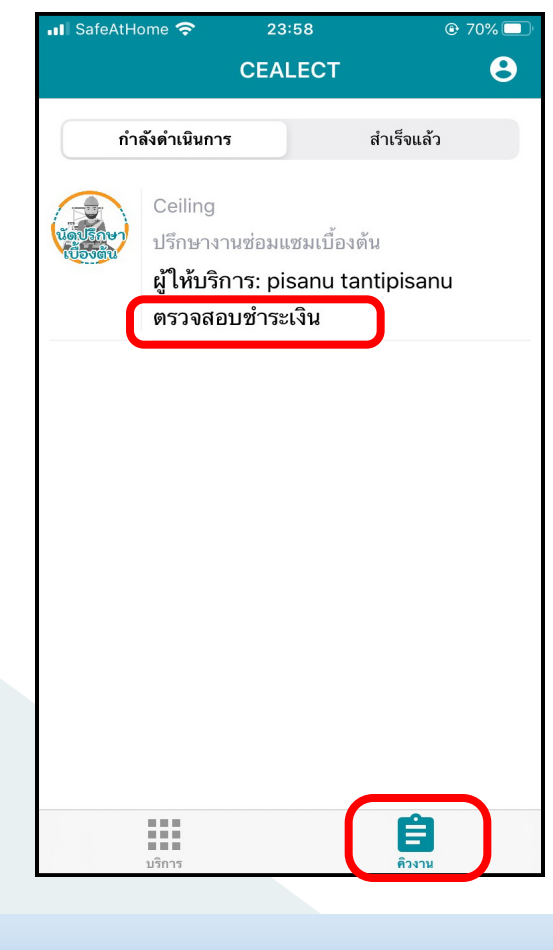

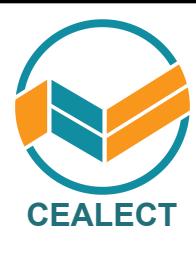

ระบบจะขึ้นสถานะ "ตรวจสอบชำระเงิน"

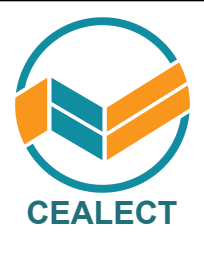

- หลังจากทางแอปพลิเคชันตรวจสอบการ ชำระเงินเป็นที่เรียบร้อยแล้ว สถานะจะ เปลียน "จ่ายเงินแล้ว"
- รอทางผู้ให้บริการจะโทรติดต่อกลับไป เพื่อยืนยันการจ้างงาน

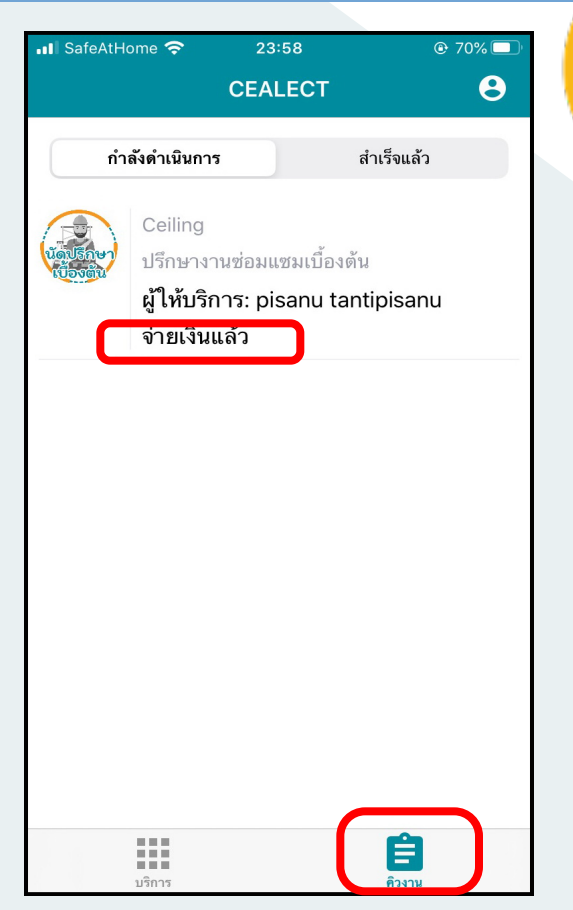

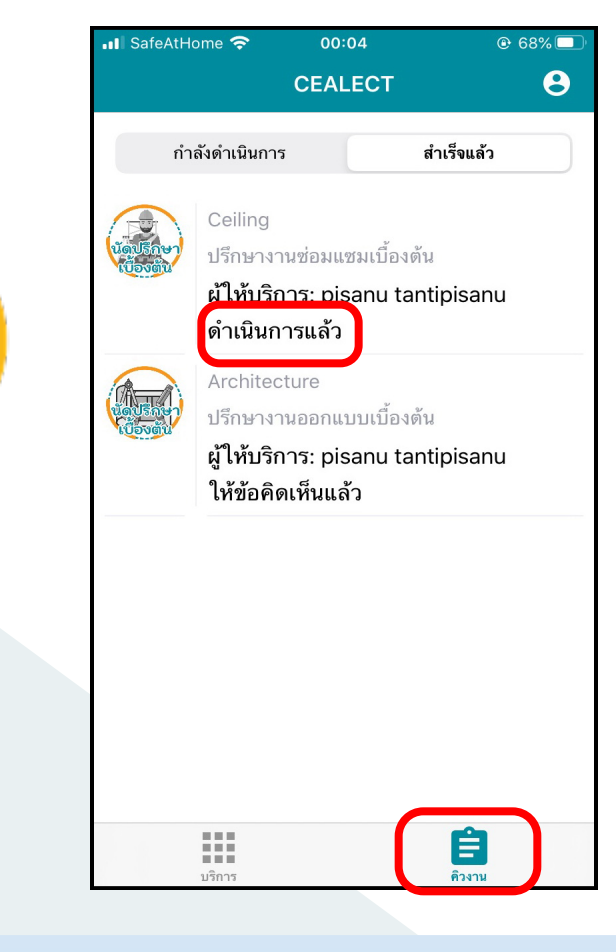

หลังจากทางผู้ให้บริการได้ดําเนินการแล้ว เสร็จ ทางผู้ให้บริการจะทําการกดจบงานใน ระบบ ทางระบบผู้รับบริการจะเปลี่ยนสถานะ ้เป็น "ดำเนินการแล้ว"

#### ี ขั้นตอนการให้คะแนนช่าง หรือปฏิเสธงาน

- ปฎิเสธงาน กรณีงานไม่เรียบร้อยและจะต้องมี การแก้ไขงาน
- ให้คะแนนช่าง กรณีงานเสร็จเรียบร้อย ให้ คะแนนเพ. ือประเมินผลงานและความพึงพอใจ

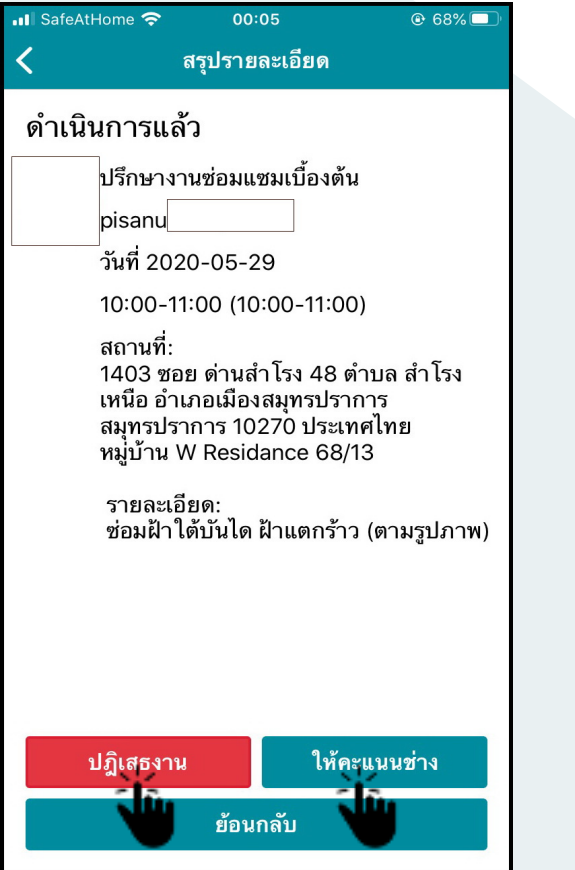

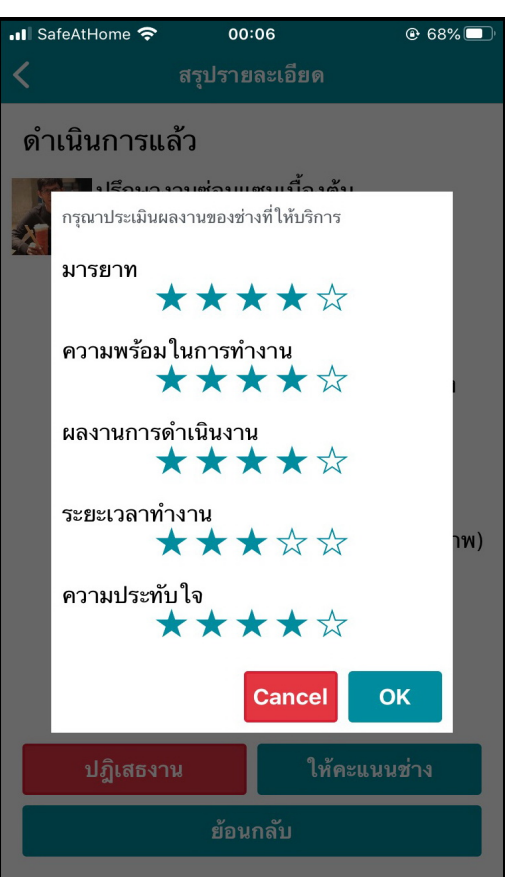

#### (ตัวอย่าง) แบบประเมินผลงานของผู้ให้บริการ

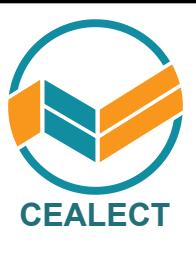

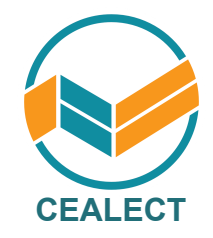

# **ห า ก มีข้อ ส ง สัย เ พ่ิ ม เ ติม**

## **โปรดติดต่อทีมงาน CELECT**

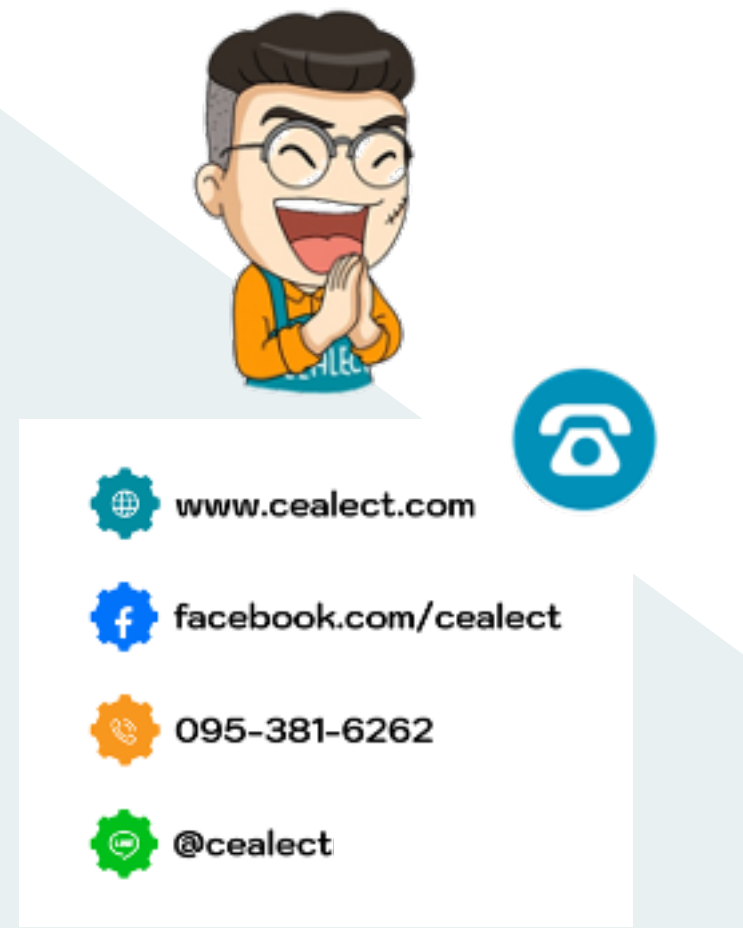